# **User Manual**

**HD WIFI Inspection Camera** 

# US UK CA

## GENERAL SAFFTY INFORMATION

WARNING! Read and understand all instructions before using this product. Failure to follow all instructions listed below may result in electric shock, fire or serious personal injury.

# SAVETHESE INSTRUCTIONS!

- \* Prevent object and liquid entry. Liquid increases the risk of electrical shocks and damages to the product.
- X The unit is not shock-resistant. Do not use Depstech WiFi otoscope as a hammer and avoid high impact resultant.
- \* Do not use the camera if condensation forms ! FEATURES using again.
- \* Turn off the WiFi otoscope and place it in a ! dry environment if it is not in use.
- X Attention should be given to the environmental aspects of battery disposal.
- X It's normal that the camera will turn hot especially when the LED is in the brightest, but it will
- not affect the usage or life-span of the otoscope. \* The WiFi transmission distance is about 10 meters without any obstacles. Please keep the distance between

WiFi box and mobile phone within that distance.

- X Please keep the camera away from other strong WiFi signals when using this ., otherwise, it may affect the WiFi connection between the WiFi box and the smart phone.
- X When charging, the green power led will light up; Green power led off means fully charged. Moreover, please do not use any other household adapter/wall charger to charge the WiFi otoscope, otherwise it may damage the power board of WiFi otoscope.

# WELCOME

Welcome to buy this product. Before using the product, please read all the instructions carefully.

inside the lens. Let the water evaporate before ¦ This product is the new generation Depstech WiFi otoscope, a helpful tool to maintain ear health and cleaning via function of live stream viewing, video recording, and picture capturing in audiology system.

# SPECIFICATIONS

|       | Model                      | WFE500-SE                      |
|-------|----------------------------|--------------------------------|
|       | Imaging sensor             | CMOS                           |
|       | Camera resolution          | 1280x720, 640x480              |
|       | Horizontal view angle      | 60 degrees                     |
| amera | Camera focal distance      | 1cm-2cm (fixed focus, not zoon |
|       | Diameter                   | 5.5mm                          |
|       | Working voltage            | DC 5V/2A                       |
|       | Battery Capacity           | 450mAh                         |
|       | WIFI Transmission Distance | 10meters(without any obstacle  |
|       |                            |                                |

# Product Structure Introduction

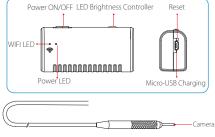

# **OPERATION**

**Instruction:** The client-side can support Android

Version requirement: Support Android 2.3 and higher, IOS 6.0 and higher( Note: IOS 8.0 lower system can not record videos.).

Factory Default WiFi SSID: Jetion \*\*\*\*\*\*\*\* please kindly note that "\*" is a symbol here, and in your use, these asterisks will be replaced by a series of letters and numbers randomly.

Factory Default Password: 12345678

# **Detailed Operation Steps:**

① Search the free "DEPSTECH"APP in Apple Store or Depstech-WiFi in Google play store, and download les) ! and install it.

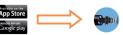

- 2 Turn on the otoscope WiFi box power switch firstly, the red power LED and the blue WiFi Signal LED will light up.
- 🕯 ③ Turn on your smart phone, then go to the phone "settings"; choose WiFi/Wlan to select and connect the default WiFi from the otoscope, ' Jetion\_\*\*\*\*\*\*\* by entering default password "12345678", and finally click join.

When connected well, the blue wifi signal LED will flick. If not, it means it failed in connection, please reconnect or check the power of the WiFi box before reconnecting, please charge wifi box through DC 5V 2A portable battery or computer USB, or the box battery will be burned.

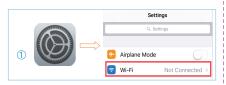

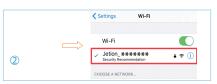

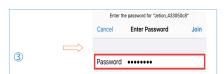

4 After joining the otoscope WiFi, please click the free Depstech"for IOS, "Depstech-WiFi" for android on your smart devices or then you are ready to operate the camera.

# How to use APP:

# 1. Modify WiFi SSID and WiFi password.

Click the "Settings" icon in "DEPSTECH" app, and input the new WiFi SSID and password you want to set. Then click "Set WiFi SSID" & "Set WiFi Password" Set WiFi SSID to finish the modification. Set WiFi Password

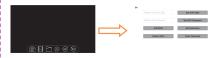

Note 1: For more stable using experience, we do not advise our customers to change the original WiFi SSID and WiFi password. If you forgot the modified password, please use a clip to press the reset hole and restart the otoscope and re-join its WiFi. Only the password can be reset, please find the modified WiFi SSID to join with default password after reset.

Note 2: The new WiFi password must be within 8 characters either numbers or letters without any special marks like asterisk "\*"or dash "-".

Note 3: The device needs to be restarted after the modification.

# 2. Capture photos or Record videos

For capturing photos, click or icon on the main interface of the app. For recording videos, click **!!!** icon on the main interface of the app. For adjusting scopedirection/range. direction/range, click of icon on the main interface of the app.

3. Browse captured photos or recorded videos For reviewing captured photos or recorded videos, click icon on the main interface of the app. Please ¦ 3. Try to restart the WiFi box and reconnect it with kindly note that the photos and the videos will be your phone. saved in your Photo app when you enable the app accessible to the "Photo" in your phone settings.

# 4. Modify Camera Resolution

Click the "Settings" icon on the main interface, and then choose the resolution via clicking Set Resolution icon; confirm the adjustment with touching 640X480 con.

# How to Charge the WiFi otoscope?

- 1. Via Android smart phone, using micro USB to micro USB (not included) charging cable.
- 2. Via PC computer or Power Bank (DC 5V, 2A), using the attached Micro USB to USB charging cable.

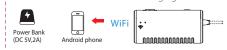

# **Troubleshooting**

# What can I do if no image showing on the app or failed connections or image freezing?

- 1. Please check whether you have input the correct WiFi Password. (Note: Please remember the password If you have modified, please other wise, it will result inconnection fails.)
- 2 Please check whether the WiFi box is full of power. Lower power may cause connection fails. and please recharge it timely.
- 4. Fxit the APP interface, and re-enter.
- 5. Try to uninstall the WiFi View APP, then re-install and update it.
- 6. Please keep the distance between WiFi box and mobile phone within 10 meters without any obstacles.
- 7. Keep away from other strong WiFi signals around or turn off it when using this WiFi otoscope.
- 8.Please turn off data cellular of your phone.
- 9. Have you seen any window poping up"internet connected but not available, if so please click the window and choose stay connection

# NORTH AMERICA F-mail·

support@idepstech.com(US) support.ca@idepstech.com(CA)

# **EUROPE** F-mail:

support.uk@idepstech.com(UK)

# **DEPSTECH**

www.idepstech.com WFF WFF550-SF -D I P030000106